1. Öffnen Sie im Browser die Internetseite www.webuntis.com

Dies können Sie wahlweise mit Ihrem Smartphone, Tablet oder PC ausführen.

2. Suchen Sie unsere Schule: "Gymnasium *Herten"*

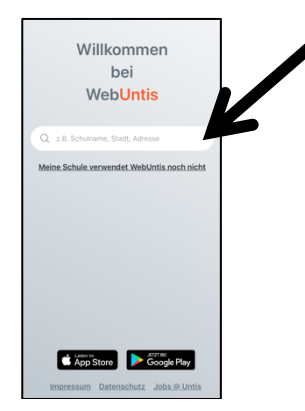

3. Wählen Sie auf der Startseite die Schaltfläche "Noch keinen Zugang? *Registrieren*" an. 

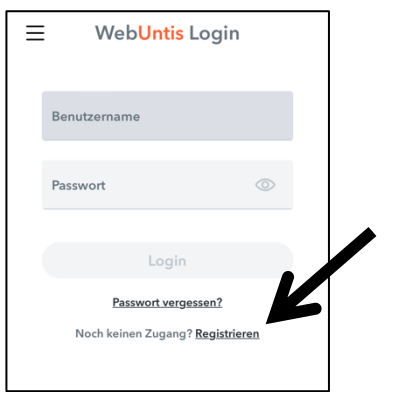

4. Geben Sie nun Ihre, bei der Schule hinterlegte E-Mailadresse ein (Empfänger des Schulnewsletters) und klicken Sie auf "*Senden*".

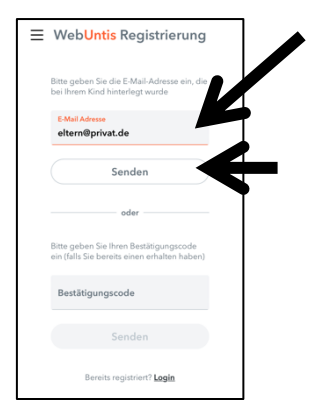

- 5. Sie werden nun eine E-Mail mit einem Bestätigungscode und einem Link an diese E-Mailadresse erhalten. Entweder klicken Sie in der E-Mail direkt auf den Link, um die Registrierung abzuschließen oder Sie kopieren den Bestätigungscode aus der E-Mail heraus und fügen diesen direkt bei WebUntis ein.
- 6. Jetzt werden Ihnen Ihre Kinder zugeordnet. Geben Sie nun ein sicheres, persönliches Passwort ein und speichern dieses. Die Registrierung ist nun abgeschlossen. Bewahren Sie Ihre Zugangsdaten inklusive des neuen Passwortes für künftige Elternsprechtage gut auf.
- 7. Über den Login können Sie sich nun mit Ihrer E-Mailadresse als Benutzernamen und Ihrem selbstgewählten Passwort anmelden.

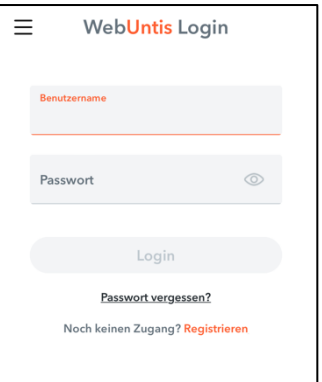

*Fehlermeldung:* 

Erscheint eine Fehlermeldung, dass die E-Mailadresse der Schule nicht bekannt ist, kann die Registrierung nicht fortgesetzt werden. 

Überprüfen Sie bitte, ob Sie die E-Mailadresse genutzt haben, die auch der Schule vorliegt (Empfängeradresse des Newsletters).